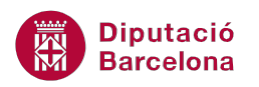

# **UNITAT LA IMPRESSIÓ DE LES PRESENTACIONS**

## **2 Imprimir**

Les presentacions creades amb Ms PowerPoint es poden imprimir. El programa dóna diferents possibilitats d'impressió: només diapositives, en format de documents, pàgina de notes, esquema, .. i tot això en diferents formats.

Les opcions d'impressió varien segons el tipus d'impressora que s'utilitzi.

#### **En aquest apartat es treballaran els temes següents:**

- Opcions d'impressió
- **Imprimir diapositives**
- **Imprimir documents**
- **Imprimir Pàgines de notes**
- **Imprimir Esquema**
- Altres opcions

### **2.1 Opcions d'impressió**

Per imprimir una presentació cal accedir al menú Fitxer i fer clic a l'opció Imprimeix.

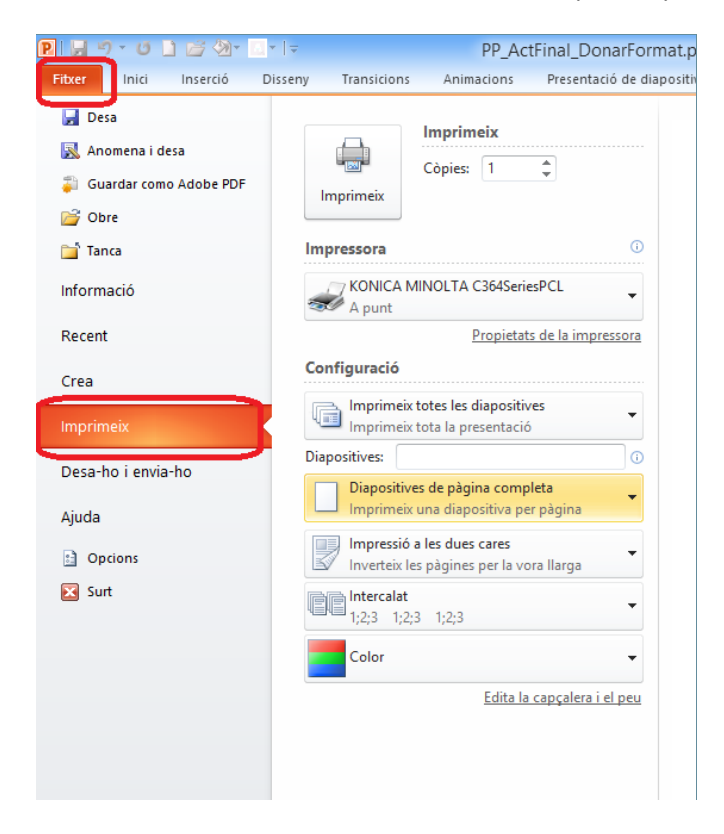

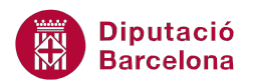

Evidentment, segons el tipus d'impressora les opcions que es mostren poden variar, però a grans trets les principals funcions són:

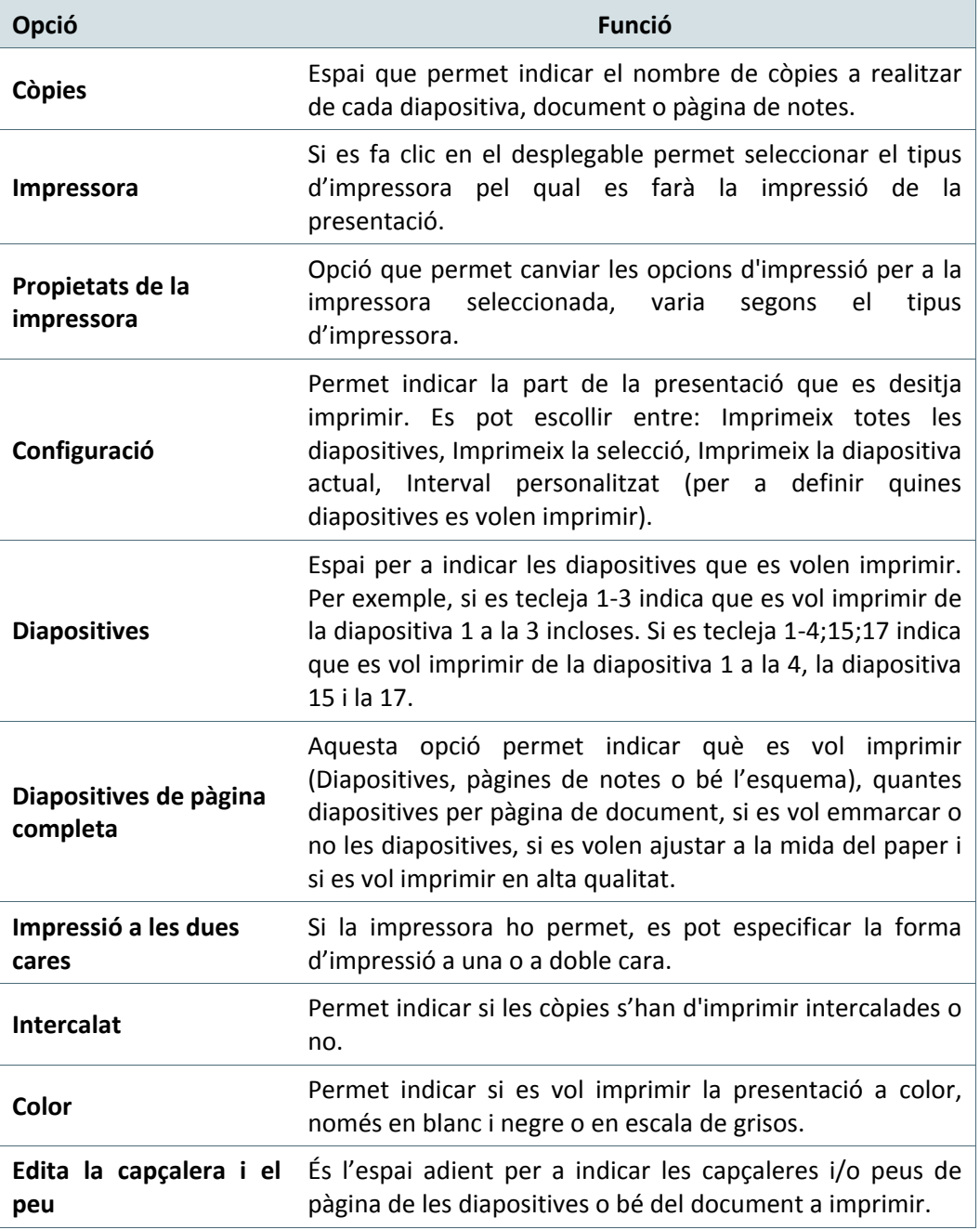

### **2.2 Imprimir diapositives**

Per a imprimir les diapositives d'una presentació, cal indicar-ho a l'opció adient del menú Fitxer i dins la subopció Imprimeix.

A continuació es detalla com imprimir les diapositives d'una presentació.

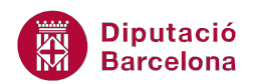

Cal:

- **1.** Estant a Ms PowerPoint i amb una presentació oberta amb contingut, accedir al menú Fitxer.
- **2.** Fer clic a l'opció Imprimeix.
- **3.** A l'espai Còpies, indicar el nombre de còpies que es vulgui imprimir.
- **4.** Fer clic al desplegable Impressora i triar la impressora.
- **5.** Fer clic al desplegable Imprimeix totes les diapositives i triar l'opció més adient, per exemple Interval personalitzat, per tal d'indicar quines diapositives es volen imprimir.

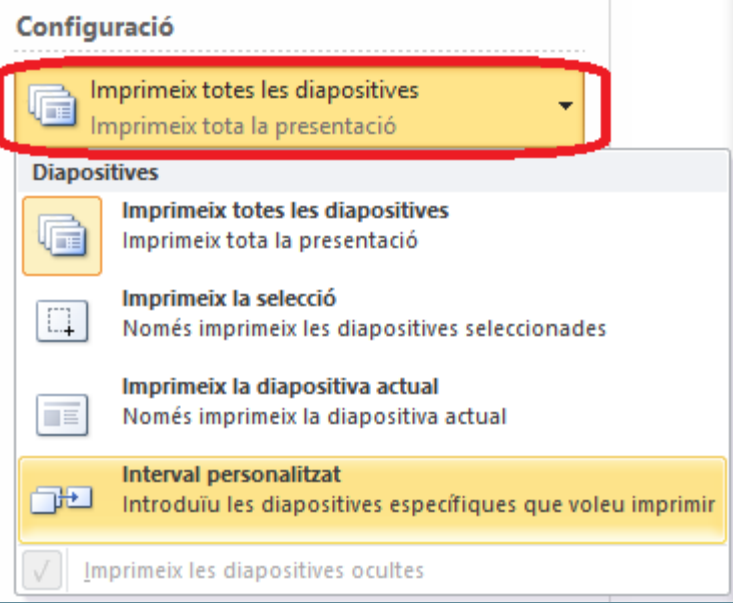

**6.** Fer clic a l'espai Diapositives i indicar les diapositives que es volen imprimir, per exemple 1;3;5. D'aquesta manera, se li està dient al sistema que ha d'imprimir les diapositives 1, la 3 i la 5.

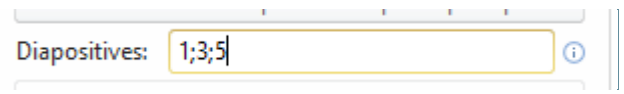

Per imprimir un determinat interval de diapositives:

- cal posar un guió (-) per indicar que es vol imprimir d'una diapositiva a una altra.
- o bé separar per punt i coma (;) les diapositives a imprimir.
- **7.** Si es vol imprimir cada diapositiva en un full, a l'opció Diapositives de pàgina completa ha d'estar activada aquesta opció.
- **8.** Segons com es vulgui imprimir, a una o dues cares, indicar-ho al desplegable Impressió a una cara.
- **9.** Segons el nombre de còpies indicat, assignar el tipus d'intercalat que es vulgui aplicar a l'hora d'imprimir a l'espai Intercalat.

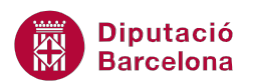

L'intercalat d'impressió presenta dues opcions:

- Intercalat 1;2;3 1;2;3 1;2;3: segons el nombre de còpies sol·licitades imprimeix primer tot el joc sencer i després les altres còpies.
- Intercalat 1;1;1 2;2;2 3;3;3: segons el nombre de còpies sol·licitades imprimeix primer totes les pàgines 1, després totes les 2, després totes les 3, .... i així fins a finalitzar el nombre de còpies indicat.
- **10.** Fer clic al desplegable Color per indicar si es vol imprimir a Color, en Blanc i negre o bé en Escala de grisos.

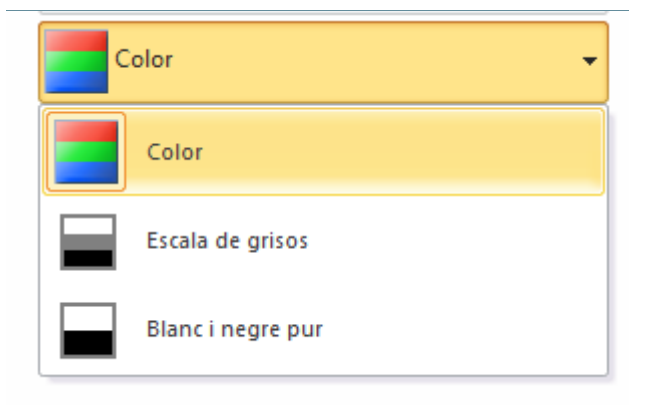

**11.** Un cop indicades totes les especificacions, fer clic a la icona Imprimeix per a imprimir la presentació.

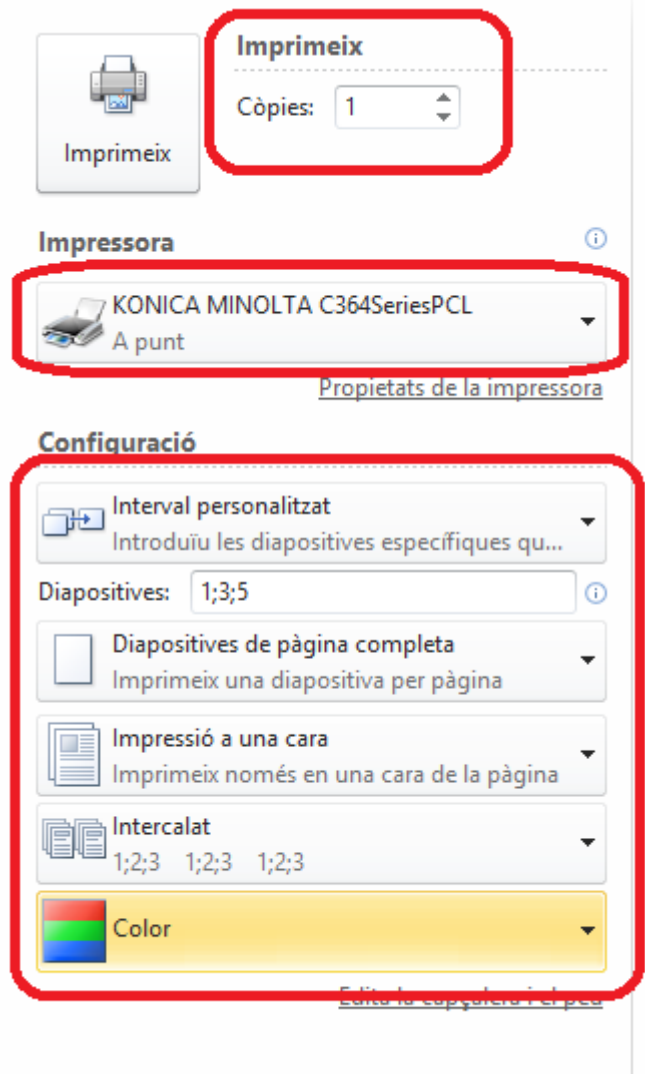

**12.** Per tornar a la presentació, fer clic a qualsevol altra pestanya del programa, per exemple fer clic a la pestanya Inici.

#### **2.3 Imprimir documents**

Els documents són fulls amb una, dues, tres, quatre, sis o nou diapositives que s'imprimeixen per pàgina; només mostren el contingut de les diapositives.

A continuació, es detalla com imprimir una presentació per documents.

Cal:

- **1.** Estant a Ms PowerPoint i amb una presentació oberta amb contingut, accedir al menú Fitxer.
- **2.** Fer clic a l'opció Imprimeix.
- **3.** A l'espai Còpies, indicar el nombre de còpies que es vulgui imprimir.
- **4.** Fer clic al desplegable Impressora i triar la impressora.

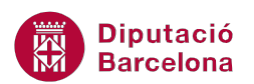

**5.** Fer clic al desplegable Diapositives de pàgina completa i triar l'opció més adient, per exemple 4 diapositives en horitzontal per tal d'imprimir en un mateix full 4 diapositives de forma horitzontal.

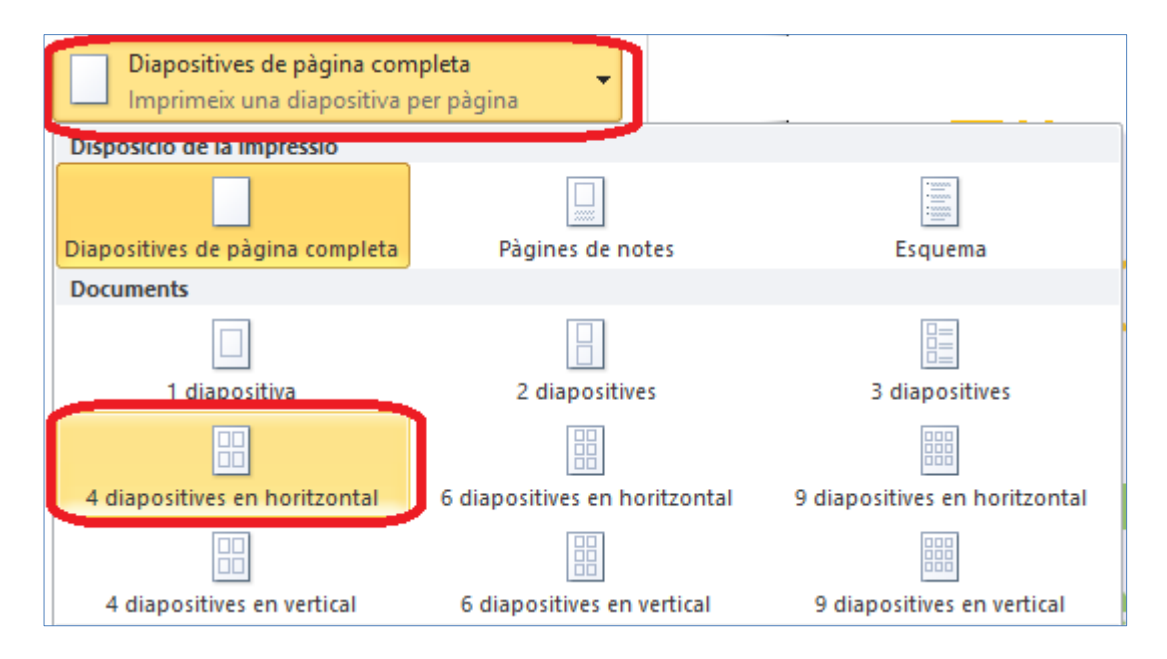

- **6.** Si es volen emmarcar les 4 diapositives, tornar a fer clic en el desplegable 4 diapositives en horitzontal i marcar l'opció Emmarca les diapositives.
- **7.** Si, a més a més, es pretén que la impressió la faci ajustada segons la mida del paper, fer clic en el desplegable 4 diapositives en horitzontal i marcar l'opció Ajusta-ho a la mida del paper.

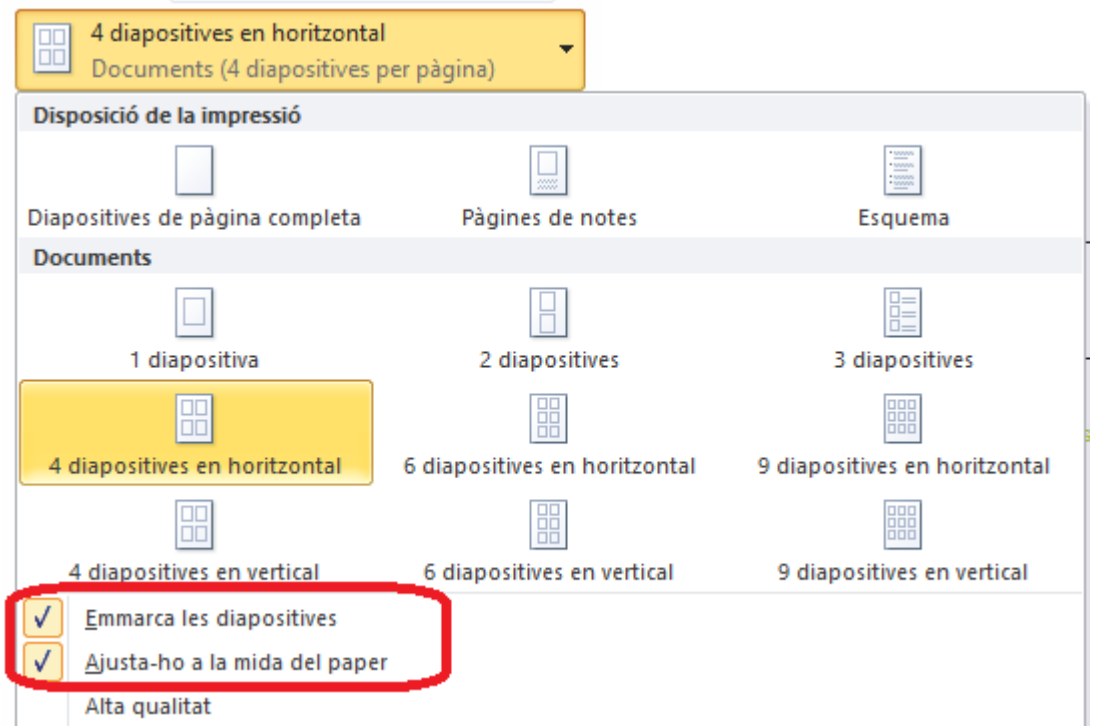

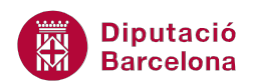

- **8.** Establir les altres opcions que es vulguin definir per a la impressió i, un cop indicades, fer clic a la icona Imprimeix.
- **9.** Per tornar a la presentació, fer clic a qualsevol altra pestanya del programa, per exemple fer clic a la pestanya Inici.

#### **2.4 Imprimir Pàgines de Notes**

Les pàgines de notes inclouen les diapositives amb espai per a les notes de l'orador. Ms PowerPoint permet imprimir una diapositiva per pàgina amb les seves notes corresponents. Aquestes notes es poden utilitzar de suport durant la presentació.

Seguidament, es detalla com imprimir les pàgines de notes d'una presentació.

Cal:

- **1.** Estant a Ms PowerPoint i amb una presentació oberta amb contingut, accedir al menú Fitxer.
- **2.** Fer clic a l'opció Imprimeix.
- **3.** A l'espai Còpies, indicar el nombre de còpies que es vulgui imprimir.
- **4.** Fer clic al desplegable Impressora i triar la impressora.
- **5.** Fer clic al desplegable Diapositives de pàgina completa i triar l'opció més adient, per exemple Pàgines de notes.

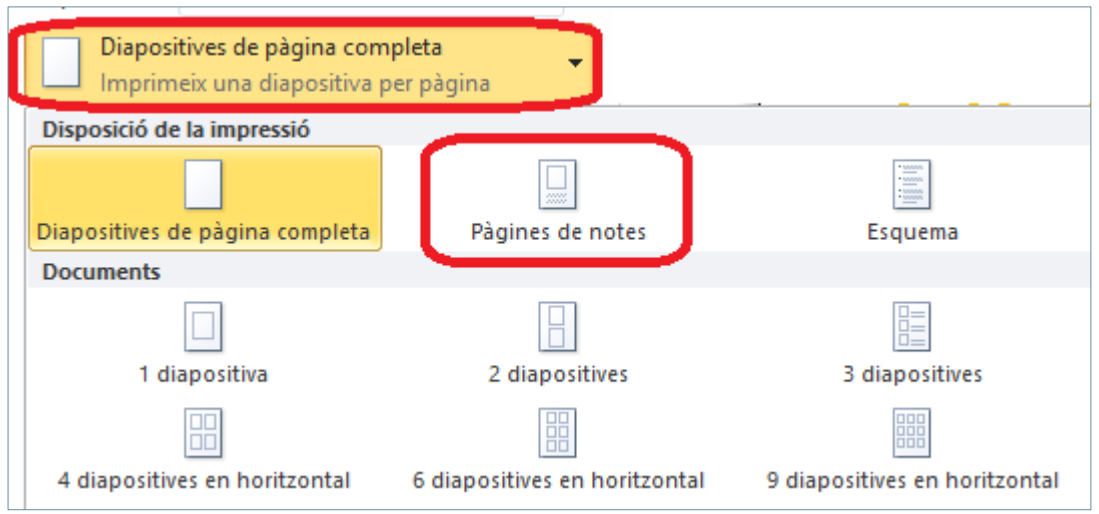

**6.** Observar que es mostra, a la vista prèvia, cada diapositiva amb les notes creades durant la presentació.

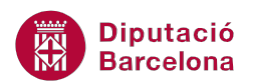

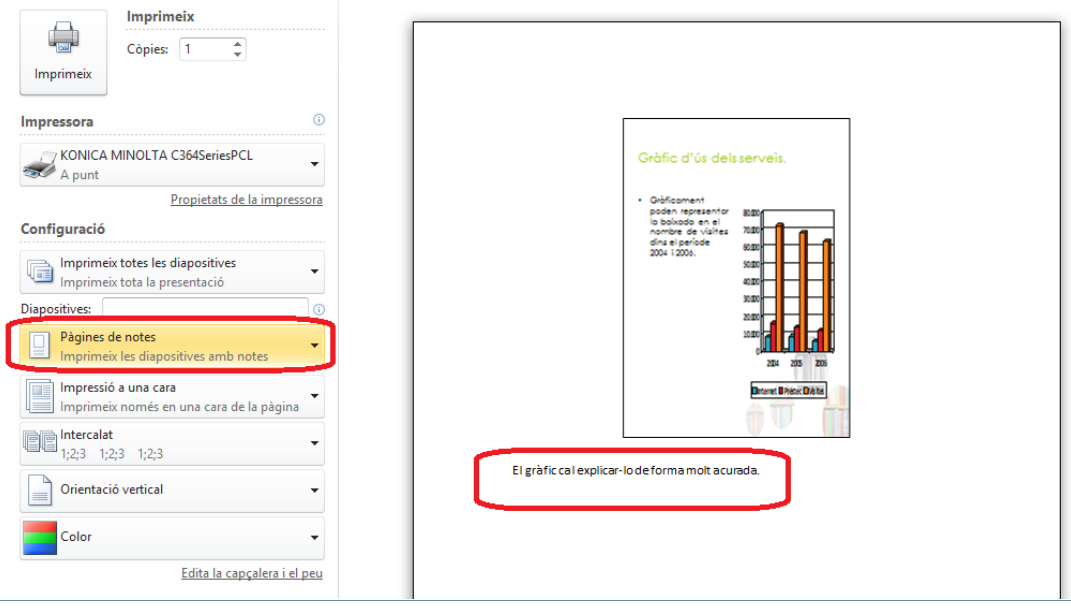

- **7.** Establir les altres opcions que es vulguin definir per a la impressió i, un cop indicades, fer clic a la icona Imprimeix.
- **8.** Per tornar a la presentació, fer clic a qualsevol altra pestanya del programa, per exemple fer clic a la pestanya Inici.

#### **2.5 Imprimir Esquema**

La Vista Esquema resulta útil per organitzar les idees de la presentació i veure com els punts principals s'organitzen d'una diapositiva a una altra.

L'esquema s'imprimeix tal com es veu en pantalla i només mostra el contingut de text de les diapositives.

A continuació, es detalla com imprimir la informació de la vista Esquema.

Cal:

- **1.** Estant a Ms PowerPoint i amb una presentació oberta amb contingut, accedir al menú Fitxer.
- **2.** Fer clic a l'opció Imprimeix.
- **3.** A l'espai Còpies, indicar el nombre de còpies que es vulgui imprimir.
- **4.** Fer clic al desplegable Impressora i triar la impressora.
- **5.** Fer clic al desplegable Diapositives de pàgina completa i triar l'opció més adient, per exemple Esquema. Observar que es mostra, a la vista prèvia, només el contingut de cada diapositiva, sense cap objecte gràfic.

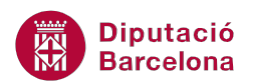

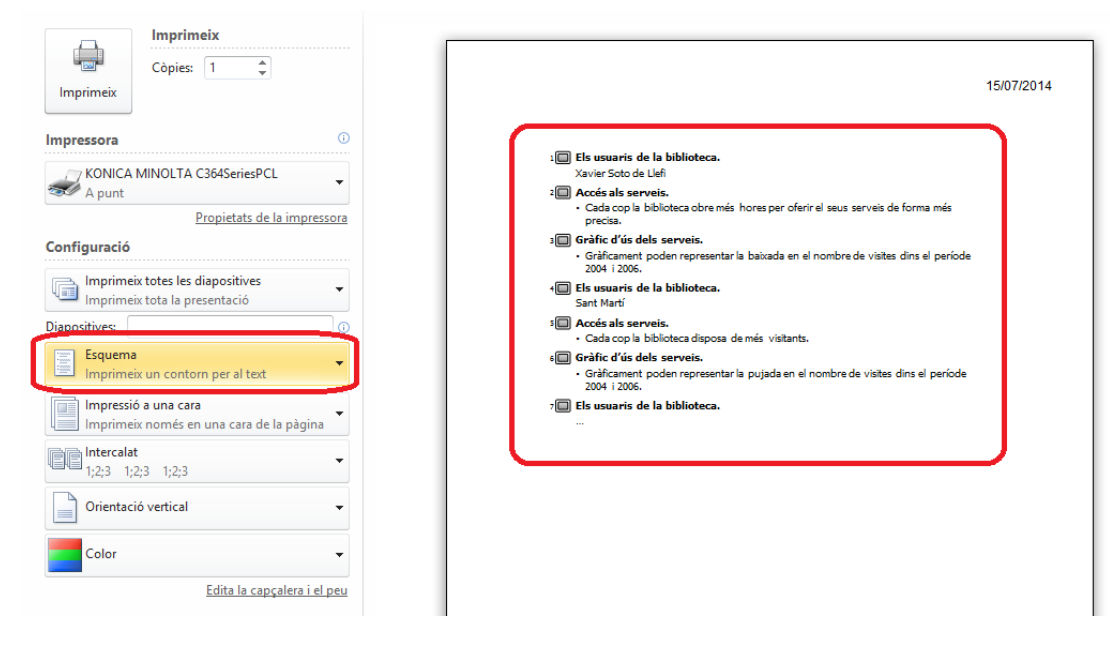

- **6.** Establir les altres opcions que es vulguin definir per a la impressió i, un cop indicades, fer clic a la icona Imprimeix.
- **7.** Per tornar a la presentació, fer clic a qualsevol altra pestanya del programa, per exemple fer clic a la pestanya Inici.

### **2.6 Altres opcions**

Abans d'imprimir es poden establir encapçalaments i peus de pàgina a les diapositives d'una presentació o bé a un document. Depenent del que es vulgui imprimir, es podrà crear un encapçalament i/o peu de pàgina per a les diapositives o bé un encapçalament i/o peu de pàgina per a les notes i documents.

Tot seguit, s'explica com afegir encapçalaments i peus de pàgina a una presentació abans d'imprimirla.

Cal:

- **1.** Estant a Ms PowerPoint i amb una presentació oberta amb contingut, accedir al menú Fitxer.
- **2.** Fer clic a l'opció Imprimeix.
- **3.** A l'espai Còpies, indicar el nombre de còpies que es vulgui imprimir.
- **4.** Fer clic al desplegable Impressora i triar la impressora.
- **5.** Fer clic al desplegable Diapositives de pàgina completa i triar l'opció més adient, per exemple 3 diapositives. Observar que es mostra, a la vista prèvia, tres diapositives per pàgina i unes línies a la seva dreta per a afegir-hi comentaris, anotacions, ...

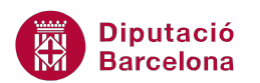

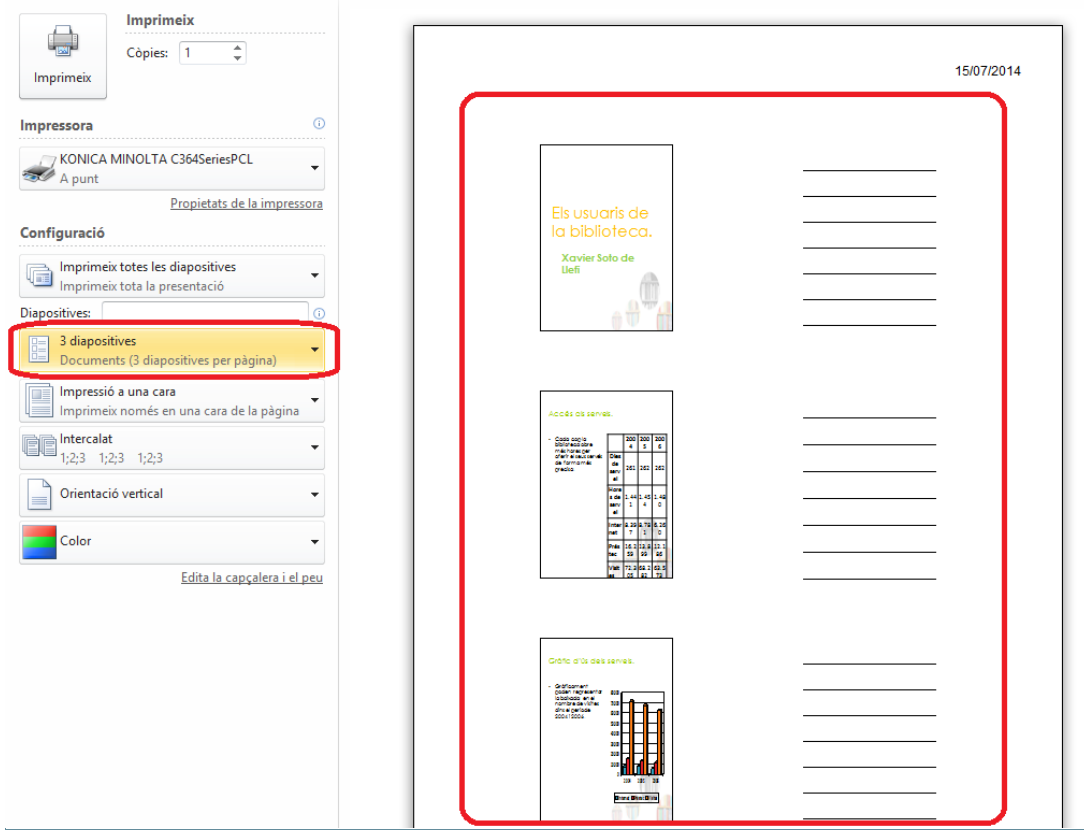

**6.** Fer clic a l'enllaç Edita la capçalera i el peu. Observar que, de forma automàtica, el sistema detecta que es vol imprimir un document amb vàries diapositives per pàgina, per això es mostra la pestanya Notes i documents activa.

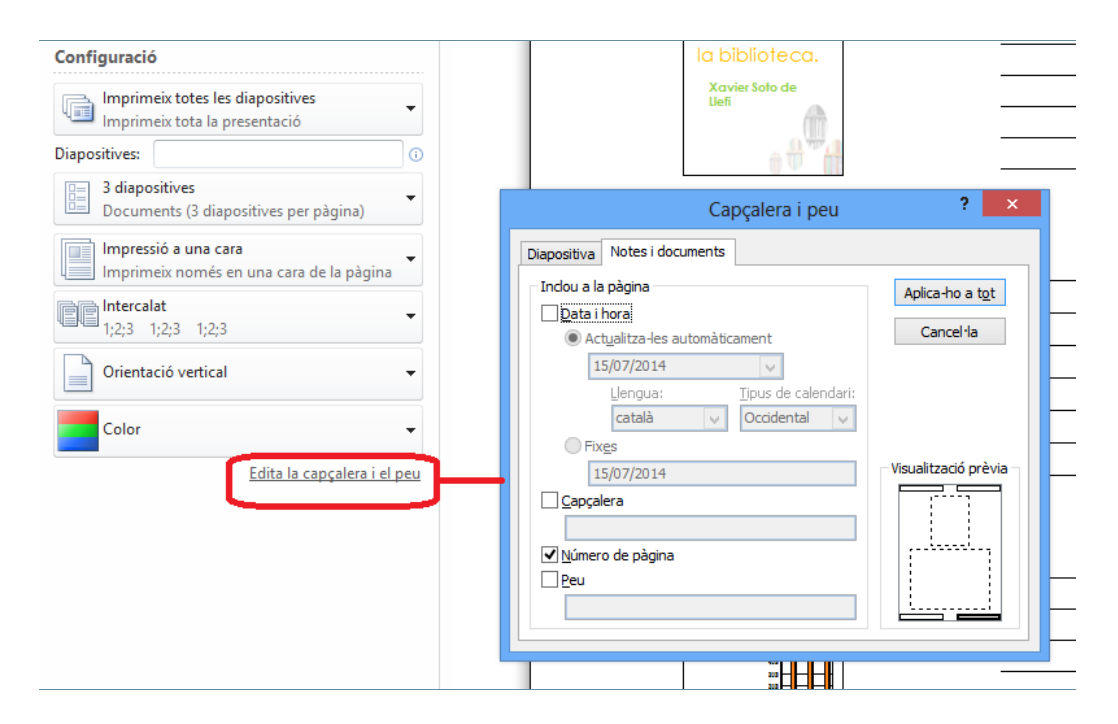

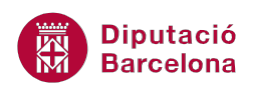

- **7.** De les opcions que es mostren marcar les que més convinguin. Per exemple, marcar l'opció Data i hora.
- **8.** Marcar l'opció Capçalera i teclejar al quadre en blanc el text que es vulgui visualitzar a la part superior esquerra del full. Per exemple, teclejar "Formació".
- **9.** Marcar l'opció Peu i teclejar al quadre en blanc el text que es vulgui visualitzar a la part inferior esquerra del full. Per exemple, teclejar "Esborrany".

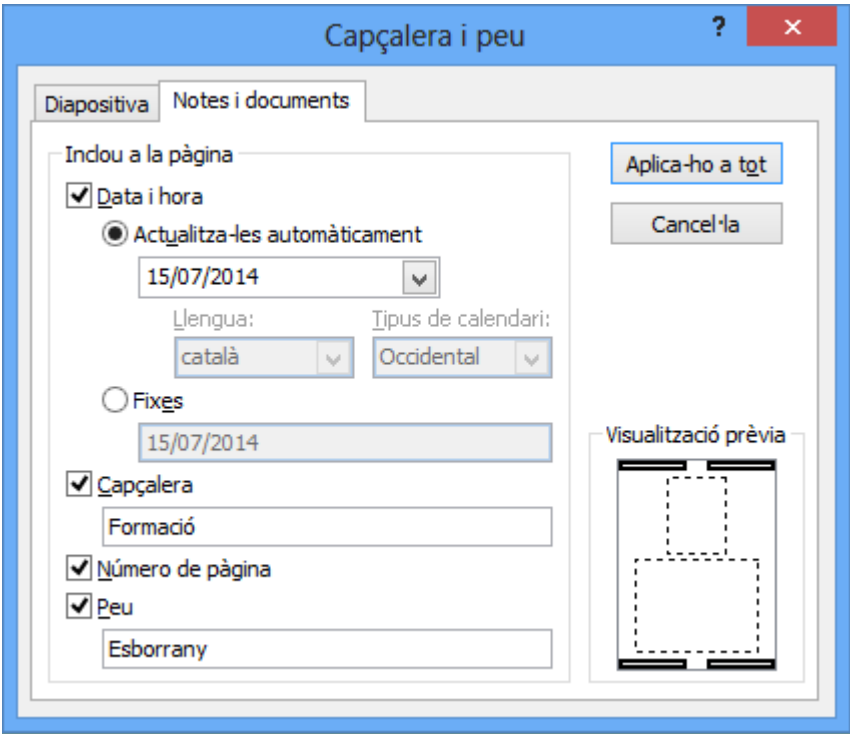

- **10.** Si des d'aquest espai es vol aplicar un encapçalament i/o peu de pàgina per a cada diapositiva, cal fer-ho des de la pestanya Diapositiva i indicar allò que es vulgui visualitzar.
- **11.** Fer clic al botó Aplica-ho a tot per tal de validar les opcions indicades. Observar la vista prèvia del document.

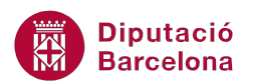

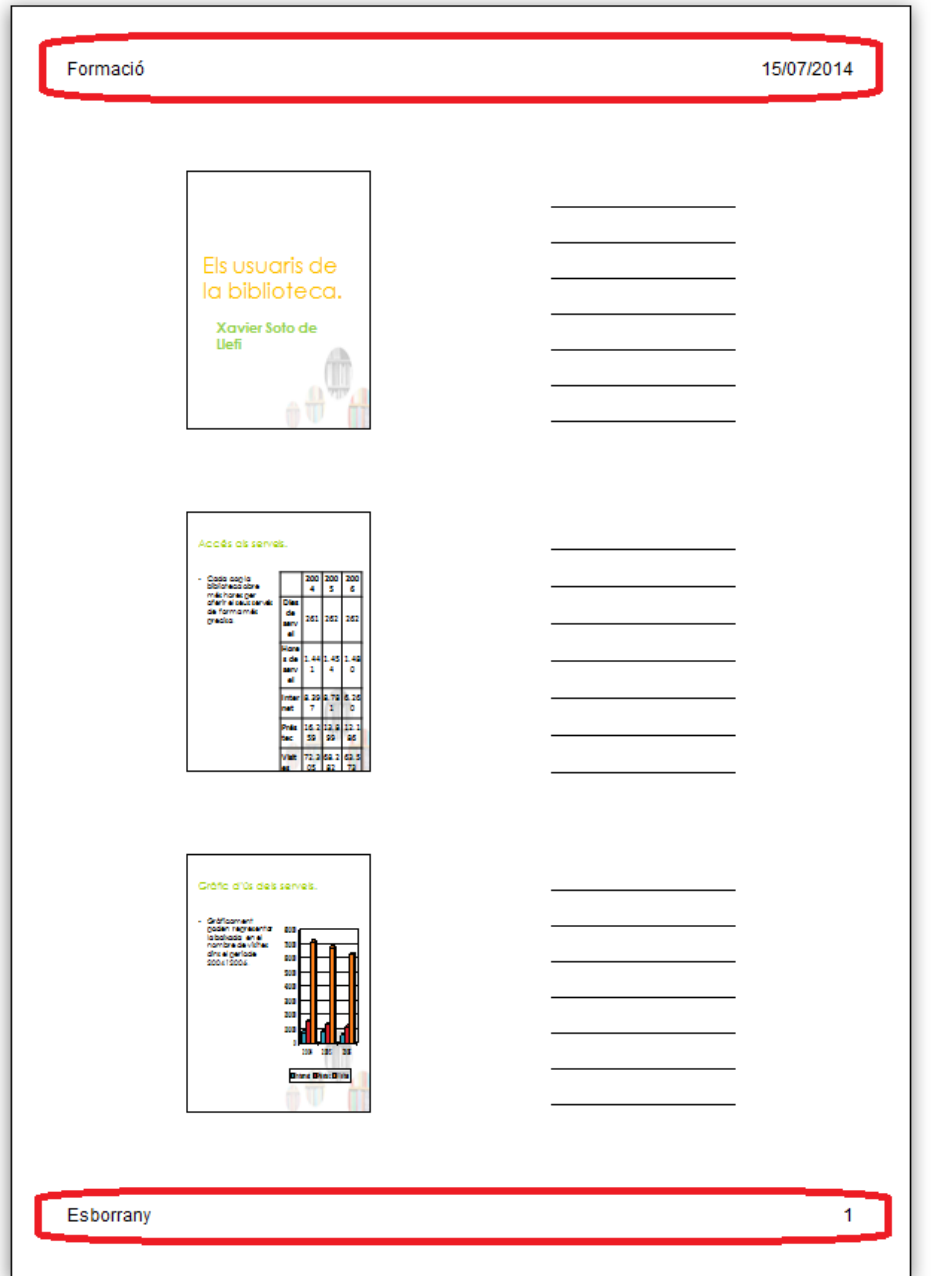

- **12.** Establir les altres opcions que es vulguin definir per a la impressió i, un cop indicades, fer clic a la icona Imprimeix.
- **13.** Per tornar a la presentació, fer clic a qualsevol altra pestanya del programa, per exemple fer clic a la pestanya Inici.